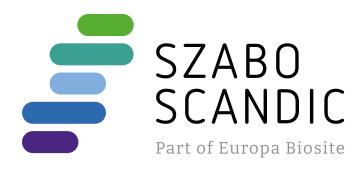

# Produktinformation

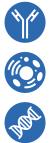

Forschungsprodukte & Biochemikalien
Zellkultur & Verbrauchsmaterial
Diagnostik & molekulare Diagnostik
Laborgeräte & Service

Weitere Information auf den folgenden Seiten! See the following pages for more information!

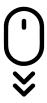

Lieferung & Zahlungsart siehe unsere Liefer- und Versandbedingungen

## Zuschläge

- Mindermengenzuschlag
- Trockeneiszuschlag
- Gefahrgutzuschlag
- Expressversand

## SZABO-SCANDIC HandelsgmbH

Quellenstraße 110, A-1100 Wien T. +43(0)1 489 3961-0 F. +43(0)1 489 3961-7 <u>mail@szabo-scandic.com</u> www.szabo-scandic.com

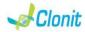

### quanty COVID-19v2 **REF: RT-25v2** Detection and quantification of the COVID-19 genome

with Real Time PCR

#### INTRODUCTION AND PURPOSE OF USE

The quanty COVID-19v2 system is a quantitative test that allows the identification and quantification, by means of *Real Time PCR*, of the Nregion (nucleocapsid phosphoprotein) of SARS-CoV-2 in subjects with suspected COVID-19 infection. The Procedure allows the detection of the RNA target by means a retro-

amplification reaction in a microplate. The analysis of the results is made using a Real Time PCR analyzer

instrument (thermal cycler integrated with a system for fluorescence detection).

#### CONTENT

The kit contains reagents enough to perform 96 amplification tests.

|    | Quantity   | Description                                                                                                    |
|----|------------|----------------------------------------------------------------------------------------------------|
| R1 | 2 x 290 μl | Amplification mMix<br>dNTPs, Tris-HCI, KCI, MgCl <sub>2</sub> , Taq Polymerase,<br><i>AmpErase</i> Uracil N-Glycosylase (UNG) Nuclease-<br>free water, ROX (Pink Cap)                                   |
| R2 | 2 x 550 μl | Covid-19 probe Mix<br>Upstream primers, downstream primers, Target<br>probe N1 (FAM), Target probe N2 (VIC), Inhibition<br>Control probe (Human RNase P - RP) (CY5)<br>Nuclease-free water, (White Cap) |
| R3 | 2 x 35 µl  | N1 Positive Control synthetic RNA corresponding to N1 region at the concentration of $10^5$ copies/ $\mu$ l                                                                                             |
| R4 | 2 x 35 μl  | N1 Positive Control synthetic RNA corresponding to N1 region at the concentration of $10^4$ copies/ $\mu$ l                                                                                             |
| R5 | 2 x 35 μl  | N1 Positive Control synthetic RNA corresponding to N1 region at the concentration of $10^3$ copies/ $\mu$ l                                                                                             |
| R6 | 2 x 35 μl  | N1 Positive Control synthetic RNA corresponding to N1 region at the concentration of $10^2$ copies/µl                                                                                                   |
| R7 | 2 x 35 μl  | N2 Positive Control<br>synthetic RNA corresponding to N2 region (Red<br>Cap)                                                                                                    |
| R8 | 2 x 50 ul  | Negative Control                                                                                                    |

Instruction for use: ST. RT25v2-ENG.0

### MATERIALS AND STRUMENTATION REQUIRED BUT NOT

#### SUPPLIED

Disposable latex powder-free gloves or similar material Bench microcentrifuge (12,000 - 14,000 rpm); Micropipettes and Sterile tips with aerosol filter: Vortex: Plastic materials (microplate and optical adhesive cover, Rotorgene tubes

Heat block (only for extraction)

ATL Buffer - Ref. 939016 - QIAGEN.

2 ml Microtube PP Skirted - Ref. 72.694 - QIAGEN QIAsymphony plastic materials (Filter Tips, sample prep Cartriges, 8 Rod covers, etc...)

#### Reagents

The quanty COVID-19v2 kit was developed and validated to be used with the following extraction method:

#### Manual Extraction

Ref. 52906. QIAmp Viral RNA Mini Kit The kit allows the manual RNA extraction from tested samples. The kit contains reagents for 250 samples. (QIAGEN)

#### Automatic Extraction

Ref.937036 QIAsymphony<sup>®</sup> DSP Virus/Pathogen kit. The kit allows the automatic viral RNA from Human samples (Nasopharyngeal / oropharyngeal swabs and serum.). The kit contains reagents for 192/96 samples. (QIAGEN)

#### Instruments

The quanty COVID-19v2 kit was evaluated to be used with the following instruments:

#### Automatic Extraction

Ref. 9001297/9001301, QIAsymphony SP/AS. Robotic Workstation for the automatic purification of the nucleic acids and plate setup simultaneously (QIAGEN).

#### Real Time PCR

7500 Fast from Lifetechnologies

Rotor Gene Q MDx from QIAGEN

#### CEX96 from Biorad

Please ensure that the instruments have been installed calibrated checked and maintained according to the manufacturers instruction and recommendations.

#### SAMPLES AND STORAGE

The Quanty COVID-19v2kit must be used with extracted RNA from biological samples: Nasopharyngeal/oropharyngeal. Collected samples must be shipped and stored at +2 - +8°C and used within 3 days from the collected data.

Store the sample at -20°C if used after 3 days

#### PRECAUTIONS USE

This kit is for in vitro diagnostic (IVD), for professional use only and not for in vivo use

After reconstitution, the amplification master mix must be used in one time. Repeat thawing and freezing of reagents (more than twice) should be avoided, as this might affect the performance of the assay. The reagents should be frozen in aliquots, if they are to be used intermittently. At all times follow Good Laboratory Practice (GLP) auidelines.

Wear protective clothing such as laboratory coats and disposable gloves while assaying samples. Avoid any contact between hands and eyes or nose during specimen

collection and testing.

Handle and dispose all used materials into appropriate bio-hazard waste containers. It should be discarded according to local law.

Keep separated the extraction and the reagents preparation.

Never pipette solutions by mouth. Avoid the air bubbles during the master mix dispensing. Eliminate

them before starting amplification.

Wash hands carefully after handling samples and reagents.

Do not mix reagents from different lots.

It is not infectious and hazardous for the health (see Material Safety data Sheet - MSDS).

Do not eat, drink or smoke in the area where specimens and kit reagents are handled.

Read carefully the instructions notice before using this test. Do not use beyond the expiration date which appears on the

package label. Do not use a test from a damaged protective wrapper.

#### LIMIT OF THE METHOD

The extreme sensitivity of gene amplification may cause false positives due to cross-contamination between samples and controls. Therefore, you should:

- physically separate all the products and reagents used for amplification reactions from those used for other reactions, as well as from post-amplification products:
- use tips with filters to prevent cross-contamination between samples;
- use disposable gloves and change them frequently; carefully open test tubes to prevent aerosol formation:
- close every test tube before opening another one.

The proper functioning of the retro-amplification mix depends on the correct collection, correct transportation, correct storage and correct preparation of a biological sample.

As with any diagnostic device, the results obtained with this product must be interpreted taking in consideration all the clinical data and other laboratory tests done on the patient.

A negative result obtained with this product suggests that the RNA of SARS-CoV-2 was not detected in RNA extracted from the sample, but it may also contain SARS-CoV-2 RNA at a lower titre than the detection limit for the product (detection limit for the product, see paragraph on Performance Characteristics); in this case the result would be a false negative.

As with any diagnostic device, with this product there is a residual risk of obtaining invalid, false positives or false negatives results.

#### STORAGE AND STABILITY

Store the product Quanty COVID-19v2at -20°C.

The quanty COVID-19v2 kit is shipped on dry ice. The kit components should be frozen.

If one or more components are not frozen upon receipt or if the tubes have been compromised during transport, contact Clonit srl for assistance.

An intact and well stored product has a stability of 12 months from the date of production. Do not use beyond the expiration date which appears on the package label.

Repeat thawing and freezing of reagents (more than twice) should be avoided, as this might affect the performance of the assay. The reagents should be frozen in aliquots, if they are to be used intermittently.

## ANALYTICAL PROCEDURE

#### Manual Extraction

Ref. 52906, QIAmp Viral RNA Mini Kit Follow the instructions inside the kit QIAmp Viral RNA Mini Kit. Elute the sample in 50 µl of buffer AVE.

#### Automatic Extraction

Ref. 937055. QIAsymphony DSP Virus/Pathogen Kit Follow the instructions inside the kit QIAsymphony DSP Virus/Pathogen Midi Kit

#### Lise this volume of sample with 2 ml Microtube PP Skirted

| and volume of sumple war 2 ministrotaber 1 okinted.                    |
|------------------------------------------------------------------------|
| Nasopharyngeal / oropharyngeal swabs [µl]<br>(including excess volume) |
| ~~~                                                                    |
| 300                                                                    |
|                                                                        |

to cycling.

Target

on the instrument

Enter the control concentrations.

being analyzed. Select "Negative Controls"

the thermal protocol and the reaction volume (20ul):

choose fluorophores (FAM, VIC and CY5),

the chosen fluorophores and write or select the Target Name.

PREPARATION OF THE REACTIONS:

and add 5µl positive control to the target N2.

Transfer the plate to the instrument and press the "Run" button.

Defrost a tube of Amplification Mmix;

negative control and 42 samples).

Defrost a tube of Covid-19 probes Mix:

Target mix Covid-19

Inhibition Control (RP)

select the Target Name

Manual Procedure

control position.

amplification

sample.

Results paragraph

Namo

Select Positive Control.

analyzed. Select "UnKnown"

Reporter

Rod

In the next window click on "OK" and then click "Next".

stroke can be saved in the desired position by the user.

model before you begin your run by clicking on "Save Template

Select the protocol Complex200\_V6\_DSP\_default\_IC.

#### Preselected elution volume

| Preselected elution volume | Initial elution volume |
|----------------------------|------------------------|
| (µI)                       | (µl)                   |
| 60                         | 90                     |

#### Preparation of the Carrier

To prepare a carrier RNA (CARRIER) stock solution, add 1350 µl Buffer AVE (AVE) (provided in 2µl vials) to the tube containing 1350 µg lyophilized carrier RNA (CARRIER) to obtain a solution of 1 µg/µl. Dissolve the carrier RNA (CARRIER) divide it into conveniently sized aliquots, and store at 2-8°C for up to 2 weeks

#### Addition of the internal control to the samples

For Urine samples, 5ul internal controls must be added with carrier RNA(CARRIER)–Buffer AVE (AVE) mixture, and the total volume of the internal control-carrier RNA (CARRIER)-Buffer AVE (AVE) mixture remains 120 µl.

| elution<br>volume (μl) | RNA<br>CARRIER<br>(III) | internal<br>control (μl) | Buffer AVE<br>(µl) | Final volume<br>per sample<br>(µl) |
|------------------------|-------------------------|--------------------------|--------------------|------------------------------------|
| 60                     | 3                       | 5                        | 105                | 120                                |

The CARRIER RNA solution will be added to the sample automatically by the instrument.

#### SOFTWARE SETTING

Lifetechnologies 7500 fast

Turn the instrument and the computer on and open the control software. Click on "Advance Setup": by default the software will shows the page "experiment properties". Write in the "experiment name" the file name, choose the type of instrument (7500 o 7500fast), the type of reaction (quantitation standard curve), the type of used reagent (Tagman®Reagents) and the reaction time of analysis (Standard ≈ 2 hours to complete a run) Open the page named "page setup" (sheet Define Target and

Samples).

#### In the window Define Targets set

| Target mix Covid-19     | Reporter | Quencher |
|-------------------------|----------|----------|
| N1                      | FAM      | NONE     |
| N2                      | VIC      | NONE     |
| Inhibition Control (RP) | CY5      | NONE     |

Set the samples' name in the window "Define Samples In the same page "plate setup" select the sheet "Assign Target and Samples". On the screen you will see the microplate draft.

Choose an area of the plate where the Covid-19 mix will be placed and set the targets (N1 N2 and RP) Select the wells dedicated to the standard curve: in the space "Assign

target to selected wells" choose the "task Standard (S)" for target N1 and set the concentrations of the controls.

Select a well dedicated to N2 Positive Control in the space "Assign target to selected wells" choose "Positive control".

Choose an area of the plate where the negative control will be placed. Select the "Negative (N) task" for the N1 and N2 and RP targets in the 'Assign target to selected wells" space

Choose an area of the plate where the samples will be placed: select the wells of the plate and set the targets (N1, N2 and RP). Associate a sample being analyzed with each well using the "Assign samples to selected wells" window.

For each sample, select the "task UnKnown (U)" for the targets in the appropriate space "Assign targets to selected wells".

Set as passive reference, used as normalizer of the detected fluorescence, the ROX.

| Open th | ne "Run Meth  | nod" page (sheet Gr     | aphic View) and    | set the correct |
|---------|---------------|-------------------------|--------------------|-----------------|
| thermal | cycle by sele | ecting "collect data" i | n the annealing ph | ase at 55°C     |
| cycles  | UNG           | Retrotrascription       | Denaturation       | Annealing       |
| 1       | 25°C 2 min    | 50° C 15 min            |                    |                 |

55° C 30 sec In the window "Reaction volume plate per well" set a volume of 20 µl. After preparing the plate, and correctly inserting it in the instrument, press

The experiments can be set using the Quick Start Wizard or the

Select the wizard "Advanced". As a first step, select the model "Two

In the next window select the type of rotor installed on the instrument

from the list that appears. Check the "Locking Ring Attached", check the checkbox and then click "Next".

Enter the name of the operator and the reaction volume of 20  $\mu l,$  and then

In the next window click on "edit profile". Set the following thermal cycle:

UNG Retrotrascription Denaturation Annealing

95°C 2 min

95° C 3 sec

55° C 30 sec

Advanced Wizard, which appears when the software is started.

50° C 15 min

Step Reaction" with a double click in the "New Run".

the button "Start Run".

Rotor Gene Q MDx

click "Next"

cycles

25°C 2 min

#### Select the annealing from the thermal profile and click on "Acquiring A

In the next window, select Yellow and Red from the available channels and add it to acquiring channel along with the Green channel and click "OK".

Click on "Edit Gain" button and set the following values for each channel:

Gain

| <br> | ••••• | <br> | - |
|------|-------|------|---|
| <br> |       | <br> | - |
| <br> |       | <br> | - |
| <br> |       | <br> |   |

To begin the course, click on the button "Start Run". You can save the

After clicking on the button "Start Run" window appears "Save As". The

Once the run started, the window "Edit Samples" allows you to set the name of samples and controls in the positions in which they were loaded

Select the positions where the controls of known concentration have been placed and name them as N1 Standard. By clicking on the corresponding "Type" box, in the "Samples" drop-down menu it is possible to select the type of sample being analyzed. Select "Standards"

Select the position where N2 Positive Control has been placed and name it. By clicking on the corresponding "Type" box, in the "Samples" dropdown menu it is possible to select the type of sample being analyzed.

Select the position where the Negative Control was placed and name it as Negative Control. By clicking on the corresponding "Type" box, in the "Samples" drop-down menu it is possible to select the type of sample

Select the position of each individual sample and enter the patient name or code. By clicking on the corresponding "Type" box, in the "Samples" drop-down menu it is possible to select the type of sample being

At the end of the operation click "OK" in the "edit samples" window and wait for the end of the run for the analysis (see "Interpretation of results")

<u>CFX96 Real Time PCR</u> Turn the instrument and the computer on and start the control software. In the principal screen will appear the window "Startup wizard": select "CFX96" and press "ok". In the next window push "create new" and set

## cycles UNG Retrotrascription Denaturation Annealing 1 25°C 2 min 50° C 15 min

2 min C 3 sec 55° C 30 sec

#### Save the protocol and click "Next". The software will open in default the sheet "plate". Click "create new", select "Fluorophores button" to

| ncher |
|-------|
| ONE   |
| DNE   |
| ONE   |
|       |

Que

Reporter

Select the wells containing the controls of known concentration of the N1 target and choose from the dron-down menu "Sample Type". Standards Click "Load check boxes" to load the chosen fluorophores and write or

the "laod concentration" window, set the concentrations of the 4 calibrators following the instructions indicated in the Interpretation of

Select the well containing the N2 Positive Control and choose "Sample Type" from the drop-down menu: Positive Control Click "Load check boxes" to load the chosen fluorophores and write or select the Target

Select the wells containing the negative control and choose from the drop-down menu "Sample Type": NTC. Click "Load check boxes" to load

Select the wells containing the samples under test and choose from the drop-down menu "Sample Type": Unknown. Click "Load check boxes" to load the chosen fluorophores and write or select the Target Name. Save the plate by clicking the "Next" button and, as soon as the plate has been prepared and correctly inserted into the instrument, press the "Start Run

Mix carefully by vortex 275µl of Amplification Mmix directly into the 550 µl tube of Covid-19 probes Mix (the mixture thus produced is enough to prepare 48 reactions: 4 positive controls, 1 positive control for N2, 1

Distribute, in the amplification plate,  $15\mu l$  of just reconstituted mix in chosen positions as already set on the instrument software. Add 5µl of the solution taken from the negative control vial in the negative

Distribute, in chosen positions for each sample, 5ul of the corresponding

Dispense, in the positions provided for the positive controls, 5µl of 10<sup>2</sup> copies µl, 103 copies/µl, 104 copies/µl and 105 copies/µl for the N1 target,

Carefully seal the plate using optichal adhesive films and check that, in the mix, there are no air bubbles that could interfere with the

For the Rotor-geneQ 5/6 plex instrument, carefully seal each tube with the appropriate caps. The presence of air bubbles are not influential: the centrifugal force of the rotor will allow their automatic elimination.

### QIAsymphony AS Plate Setup.

Samples processed on the QIAsymphony SP can be transferred automatically to the QIAsymphony AS (integrated operation) to the Rotor-Gene Q tubes or 96 wells MicroPlate

Defrost a tube of Amplification mMix Defrost a tube of di Covid-19 probe Mix

Mix carefully by vortex 275ul of Amplification Mmix directly into the 550 ul tube of Covid-19 probes Mix (the mixture thus produced is enough to prepare 48 reactions: 1 positive control N1-N2, 1 negative control and 46 samples).

Insert the thus obtained Master Mix tubes in the correct position inside the QIAsymphony AS;

Defrost the positive controls and insert them in the chosen positions of **QIAsymphony AS** for the different concentration:  $10^2$  copies/µl solution, 10<sup>3</sup> copies/µl solution, 10<sup>4</sup> copies/µl solution and 10<sup>5</sup> copies/µl solution. Defrost the N2 positive controls and insert it in the chosen positions of QIAsymphony Defrost a tube of Negative Control and insert it in the chosen positions of QIAsymphony AS;

Follow the instructions of QIAsymphony AS. Select the Assay Parameter Set to use in the run

| Assay Parameter Set     |
|-------------------------|
| APS_15+5 (user-prep_MM) |
|                         |

After the run is finished, press "Remove" in the assay setup"Overview" screen. Open the "Assays" drawer and unload the assayrack(s). Download the result and cycler files and proceed to protocol on the Real Time Instrument (RotorGene Q MDx).

#### QUALTITATIVE ANALYSIS Lifetechnologies 7500 Fast

"Analysis" window in the "Amplification plot" sheet on the menu on the

Select the wells corresponding to the positive control, negative control and samples for analysis

Select in the "Option" window inside the "Target" pop-up menu the N1 target. Check the correct setting of the threshold. Select in the "Option" window inside the "Target" pop-up menu the N2

target. Check the correct setting of the threshold Select in the "Option" window inside the "Target" pop-up menu the RP target. Check the correct setting of the threshold.

The analysis of the results is made selecting from the menu in the left the page "Analysis". From the page "Standard Curve", maintaining open the sheet "view well plate" in the right side of the software select the wells containing the points of the curve and verify the parameters described in the paragraph "Interpretation of the Results" (coefficient of correlation slope etc)

From the page "Amplification Plot" verify the amplification plot for every single sample

Opening the sheet "view well table" in the right side of the software it is possible to verify the data obtained from experiments: Threshold Cycles and emitted fluorescence.

Clicking from the menu file and selecting the box export, the window "export properties" will open. Indicate the file name, select the position to save it (Browse) and click on button "Start export". In this way the software will permit to save a excel file with all the data corresponding to selected experiment.

Rotor Gene Q MDx At the end of the PCR run open the "Analysis" window. Select the "Quantification" sheet and click on "cycling A (green)". Select from the menu "Dynamic Tube" and subsequently "Slope

correct" Check the correct setting of the threshold in the space provided "CT

calculation - Threshold Open the "Analysis" window. Select the "Quantification" sheet and click

on "cycling A (yellow)". Select from the menu "Dynamic Tube" and subsequently "Slope correct".

Check the correct setting of the threshold in the space provided "CT calculation - Threshold"

Open again the "Analysis" window. Select the "Quantification" sheet and click on "cycling A (red)". Select from the menu "Dynamic Tube" and subsequently "Slope

correct". Check the correct setting of the threshold in the space provided "CT calculation - Threshold

Also in this case, you can print a report of the analysis by clicking on the "Report" window and selecting the file in the first Quantification cycling A (green) and then the file cycling A (yellow) and cycling A (red).

 $\label{eq:cfx96} \frac{\mbox{CFX96 Real Time PCR System}}{\mbox{At the end of the PCR, select the "quantitation" sheet. On the top of the}$ screen, select "settings" from the menu and choose "Baseline Threshold" for each fluorophore. For more accurate results, is essential to set threshold for each

fluorophore separately of the different amplification mix You can export the report by selecting the paper block figure on the top of

#### INTERPRETATION OF RESULTS

In the amplification reactions of each sample, the Ct values of each specific probe for N1 and N2 are used to detect the presence of the Target being analyzed.

The fluorescence increase of the specific probes for N1 (FAM) and N2 (VIC) indicate the ability of the test to detect SARS-CoV-2 RNA.

| Target                 | IC                 | Interpretazione                                                                                                    |
|------------------------|--------------------|----------------------------------------------------------------------------------------------------|
| Ct N1 and / or N2 < 40 | Ct not<br>relevant | RNA SARS-CoV-2 Detected                                                                                                    |
| Ct and / or N2 > 40    | Ct < 35            | Doubtful result<br>Repeat the test from the extraction<br>step.<br>If the data is confirmed, the<br>sample is considered weak<br>positive                                                                            |
| Ct N1 and N2 Absent    | Ct < 35            | RNA SARS-CoV-2 Not Detected                                                                                                    |
| Ct N1 and N2 Absent    | Ct > 35            | Invalid Result<br>Extraction and/or swab not<br>performed correctly.<br>Proceed by repeating the test from<br>the extraction phase. If the data is<br>confirmed inconclusive, repeat the<br>execution of the buffer. |

As with any diagnostic device, the results obtained with this product must be interpreted taking in consideration all the clinical data and the other laboratory tests done on the patient.

As with any diagnostic device, with this product there is a residual risk of obtaining invalid, false positives or false negatives results. The use of positive and negative controls in each amplification session allow to verify the correct functioning of the amplification mix and the absence of any contamination.

The instruments' software is able to analyze the emitted fluorescence of specific probes for N1 (FAM), N2 (VIC) and the specific probe of the internal control RP (Cv5)

The Ct values obtained from the amplification of the 4 known controls, for the target N1, are used by the software for the calculation of the calculation of the cal A correct functioning of the amplification mixture can be verified by analyzing the following parameters:

A correct functioning of the amplification mixture must be verified by analyzing the following parameters

| Parameters                               | Reference                  |
|------------------------------------------|----------------------------|
| RTS conc. 10 <sup>5</sup> copie/µl (FAM) | Ct ≤ 25                    |
| Correlation Coefficient                  | 0.990 ≤ r <sup>2</sup> ≤ 1 |
| Slope                                    | -3,6 ≤ Slope ≤-3.2         |
| PCR efficiency                           | 90 ≤ Efficiency ≤ 100      |

If the RTS amplification reaction at a concentration of  $10^5$  copies produces a Ct > 25 or undetermined the session can't be considered valid and must be repeated.

Verify that the correlation coefficient value  $(r^2)$ , the slope or the reaction efficiency fit to the limited indicated in the above table or do not deviate much from them, which represent the ideal range for a proper PCR reaction

A correct functioning of the amplification mixture must be verified by also analyzing the N2 target:

| Parameter           | Reference |  |
|---------------------|-----------|--|
| N2 positive Control | Ct ≤ 34   |  |

If the results of the amplification reaction of the positive controls produce a Ct> 34 or undetermined, the session cannot be considered valid and must be repeated

The results obtained with this product must be interpreted taking in consideration all the clinical data and the other laboratory tests performed on the patient.

By correctly setting the concentrations of the standards according to the extraction system, it is possible to obtain the quantization of the sample directly in copies / ml:

#### Manual Extraction

Ref. 52906. QIAmp Viral RNA Mini Kit RTS 1 35.700.000 copies/ml RTS 2 3.570.000 copies/ml 357.000 copies/ml RTS 3 RTS 4 35.700 copies/m

#### Automatic Extraction

|       | Ref. 937036.<br>QIAsymphony <sup>®</sup> DSP Virus/Pathogen kit |
|-------|-----------------------------------------------------------------|
| RTS 1 | 45.000.000 copies/ml                                            |
| RTS 2 | 4.500.000 copies/ml                                             |
| RTS 3 | 450.000 copies/ml                                               |
| RTS 4 | 45.000 copies/ml                                                |

|       | Alternative Extraction  |
|-------|-------------------------|
| RTS 1 | 500.000 copies/reaction |
| RTS 2 | 50.000 copies/reaction  |
| RTS 3 | 5.000 copies/reaction   |
| RTS 4 | 500 copies/reaction     |

When alternative systems are used sample concentration expressed in copies/ml will be obtained using the formula:

 $copies/ml = \frac{1000}{Ve} \times \frac{Ev}{Ea} \times C_{reaz}$ 

Ve: extracted sample Volume expressed in ul.

- Ev: eluted sample Volume during extraction stage expressed in  $\mu$ l
- Ea: extracted sample volume used for amplification expressed in  $\mu l$  Creaz: copies provided by the instrument.

### PERFORMANCES

Analytical sensitivity: It is considered as analytical sensitivity the highest dilution (title) to which a positive sample can be diluted without the system losing the ability to detect with a positivity rate of  $\geq$  95%. The analytical sensitivity of the system was assessed by analyzing synthetic RNA, quantified by spectrophotometric analysis, containing the regions of interest of the virus in serial dilutions.

| Copies/ul N1                | 95% confidence interval N1                     |
|-----------------------------|------------------------------------------------|
| 9,84 cps/ul                 | Inf. 6,97 cps/ul                               |
| 3,04 opa/ui                 | Sup. 18,72 cps/ul                              |
|                             |                                                |
| •                           |                                                |
| Copies/ul N2                | 95% confidence interval N2                     |
| Copies/ul N2<br>6,51 cps/ul | 95% confidence interval N2<br>Inf. 4,66 cps/ul |

The analytical sensitivity of quanty COVID-19v2 kit is determined by Probit analysis

Clinical sensitivity: It is considered as clinical sensitivity the ability to detect true positive samples in the totality of the samples screened as positive The analysis was made on SARS-CoV-2 positive samples and the test was performed following the method recommendations. Positive samples were confirmed with an other method available on the market

Obtained results show a clinical sensitivity of 100%: for RNA samples extracted.

#### Linearity/Proportionality

The system linearity was valued analyzing synthetic RNA, quantified by spectrophotometric analysis, containing the regions of interest N1 of the virus in serial dilutions (1:10) from 500.000.000 copies/reactions to 50 copies/reaction of RNA in 5µl of extracted material added in the retro-amplification reaction. The evaluation was performed analyzing 10 calibration curves, that

showed these parameters:

| RTS conc. 10 <sup>5</sup> copie<br>(FAM) | Ct ≤ 25                     | Medium Ct 22.19             |
|------------------------------------------|-----------------------------|-----------------------------|
| Coefficiente correlazione                | 0.990 ≤ r <sup>2</sup> ≤ 1  | Medium r <sup>2</sup> 0,999 |
| Slope                                    | -3,6 ≤ Slope ≤-3.2          | Medium slope -3,299         |
| Efficienza PCR                           | $90 \le Efficiency \le 100$ | Medium Eff 101%             |

#### **Diagnostic Specificity:**

It is considered as diagnostic specificity the ability of the method to detect trues negative samples. The diagnostic specificity of the system was evaluated analyzing human samples tested and confirmed as SARS-Cov-2 negative with an other method available on the market

Diagnostic specificity is 100% for RNA samples extracted.

#### Analytical Specificity:

Test's specificity was guaranteed by the use of specific primers for SARS-CoV-2

The alignment of the chosen regions for specific primers hybridization for SARS-CoV-2 with available sequences of the region present in database, demonstrated: their conservation, the absence of significative mutations for the analysed target.

#### Cross-Reactivity:

The exam of alignment of the region chosen for hybridization of primers specific for SARS-CoV-2 with the sequences available in the bank data of the N region showed their conservation, the absence of significant mutations and the complete specificity for the targets analysed.

To check the cross-reactivity of the assay, samples tested as positive for other viruses were analysed following the method instructions.

| Sample | Positive sample            | Obtained Results<br>cps/ml |
|--------|----------------------------|----------------------------|
| 1      | Other CoronaVirus Isolates | < 100                      |
| 2      | Other CoronaVirus Isolates | < 100                      |
| 3      | Other CoronaVirus Isolates | < 100                      |

#### INTERFERENCES:

Verify that in the RNA extracted from the sample there is no contamination from mucoproteins and haemoglobin, to exclude possible inhibition of PCR reaction. The interference due to contaminants can be detected through a spectrophotometric

analysis, verifying the ratio between the absorbance readings at 260 nm (maximum absorbtion of Nucleic Acids) and 280 nm (maximum absorbtion of Proteins). A pure RNA should have a ratio of approximately 2.

### QUALITY CONTROL

It is recommended to include in each analytical run, as quality control of every extraction, amplification and detection step, an already tested negative and positive sample, or a reference material with known concentration.

In accordance with the Clonit srl ISO EN 13485 Certified quality Management System, each lot of Quanty COVID-19v2is tested against predetermined specification to ensure consistent product quality.

BIBLIOGRAPHY Laboratory testing for 2019 novel coronavirus (2019-nCoV) in suspected human cases Interim guidance 17 January 2020 WHO/2019

CDC/NCIRD/DVD Effective: 24 Jan 2020

#### TECHNICAL ASSISTANCE

For any question and support please contact our Technical support:

e-mail: info@clonit it phone: +39 02 56814413

| IVD    | In vitro diagnostic device            |
|--------|---------------------------------------|
| i      | Read the instruction's manual         |
| X      | Range of temperature                  |
| $\Box$ | Use within (dd/mm/yyyy: year-month)   |
| LOT    | Lot (xxxx)                            |
| REF    | Code                                  |
|        | Manufacturer                          |
| Σ      | Contains sufficient for <n> tests</n> |

EDMA 15044019 CND: W0105040519

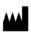

CLONIT S.r.I. Sede Legale: Via Varese 20 – 20121 Milano Sede Operativa: Via Lombardia 6 - 27010 Siziano Tel. + 39. (0)2.56814413 fax. +39. (0)2. 56814515 www.clonit.it - info@clonit.it

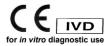